# **Telepítési és indítási útmutató**

**WebReporter 2013**

## **Tartalomjegyzék**

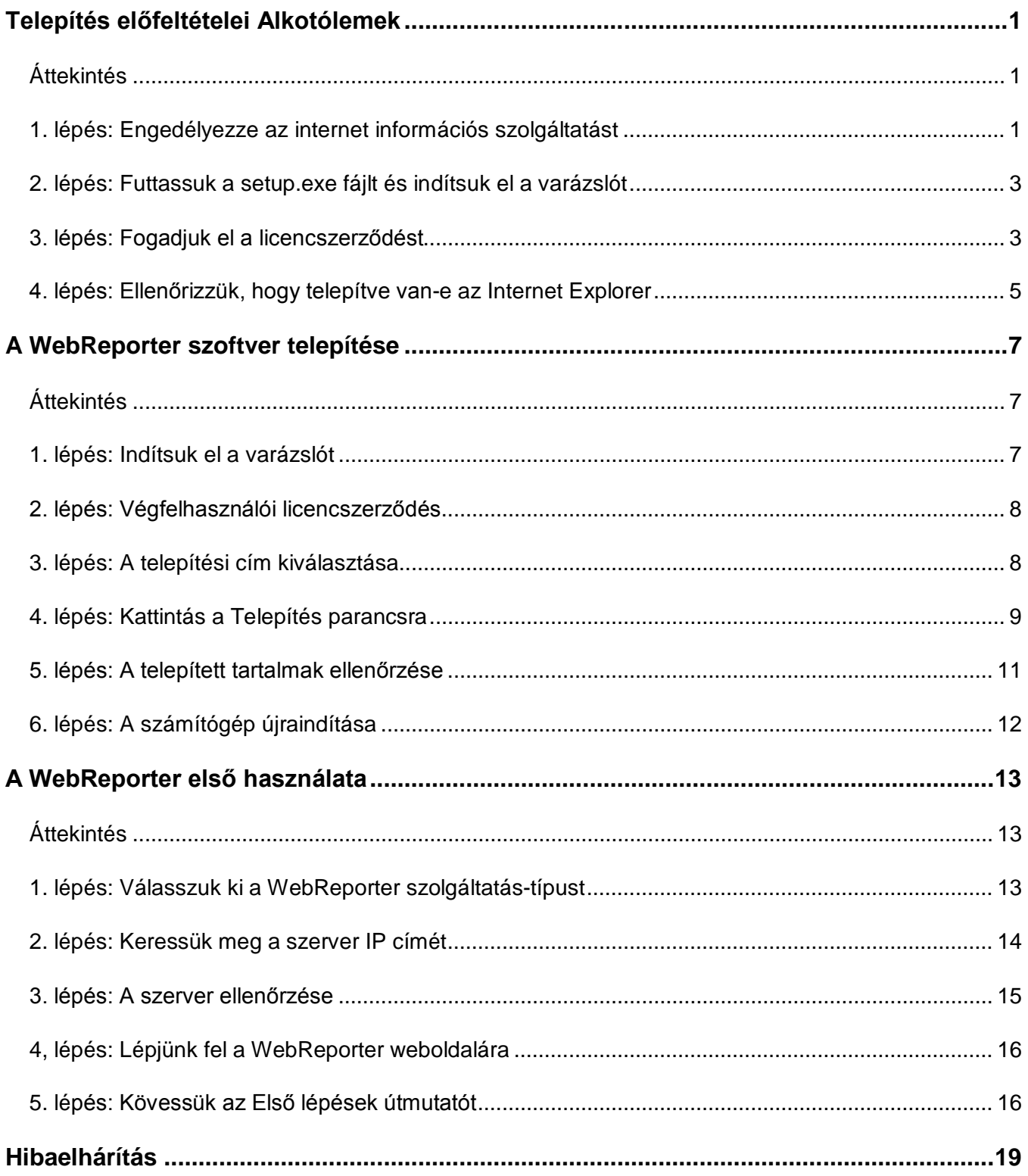

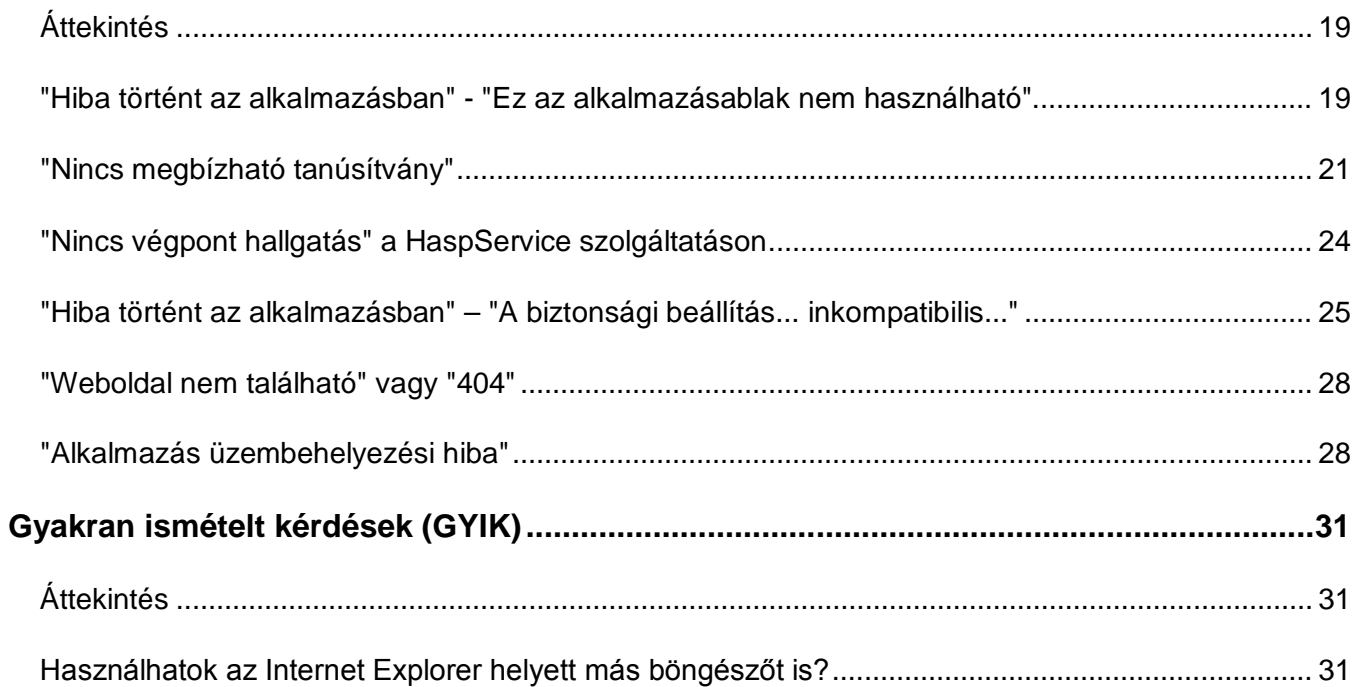

## <span id="page-4-0"></span>**Telepítés előfeltételei Alkotólemek**

## <span id="page-4-1"></span>**Áttekintés**

Legelőször ezt a fejezetet olvassa el!. Az előfeltétel komponensek telepítését fedi le:

- Microsoft .Net Framework 4.0. verzió
- Microsoft SQL Server 2008 Express
- Internet információs szolgáltatás (IIS)
- Internet Explorer

### <span id="page-4-2"></span>**1. lépés: Engedélyezze az internet információs szolgáltatást**

- 1. Lépjünk be a Windows Vezérlőpultba.
- 2. Válasszuk ki a **Programok és Eszközök** beállítást
- 3. Kapcsoljuk be vagy ki a **Windows eszközök** beállítást. Megjelenik a **Windows Eszközök** párbeszédpanel.
- 4. A választható elemek listájából nyissuk le az **internet információs szolgáltatások** beállítást.
- 5. Ezalatt nyissuk meg a **Hálózatkezelő eszközök** és a **World Wide Web szolgáltatások** opciót.

6. Jelöljünk be minden jelölőnégyzetet a **Hálózatkezelő eszközök** és a **World Wide Web szolgáltatások** beállításban (Lásd [2\)](#page-6-2).

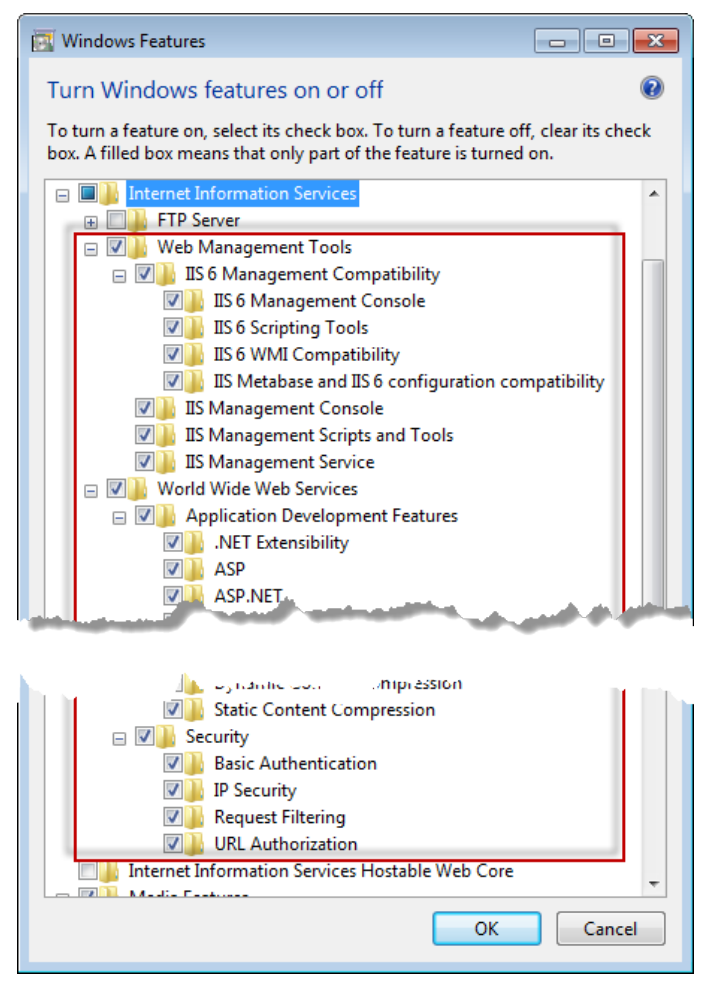

*1 ábra – Windows eszközök*

7. Kattintsunk az **OK** gombra. Megjelenik egy üzenet ablak egy állapotsávval, amely arról tájékoztat, hogy a Windows érvényesíti a módosításokat. A művelet néhány percig is eltarthat.

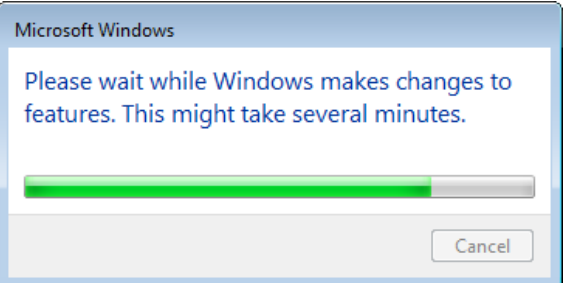

8. Amint eltűnik az állapotsáv, folytassuk a következő lépéssel.

## <span id="page-6-0"></span>**2. lépés: Futtassuk a setup.exe fájlt és indítsuk el a varázslót**

*Ha CD/DVD lemezről telepítünk*, kattintsunk duplán a fő **setup.exe** fájlra[\(2\)](#page-6-2).

*Ha letölthető másolatot telepítünk*, csomagoljuk ki a letöltött archív tartalmát és kattintsunk kétszer a **WebReporterSetup.exe** fájlra:

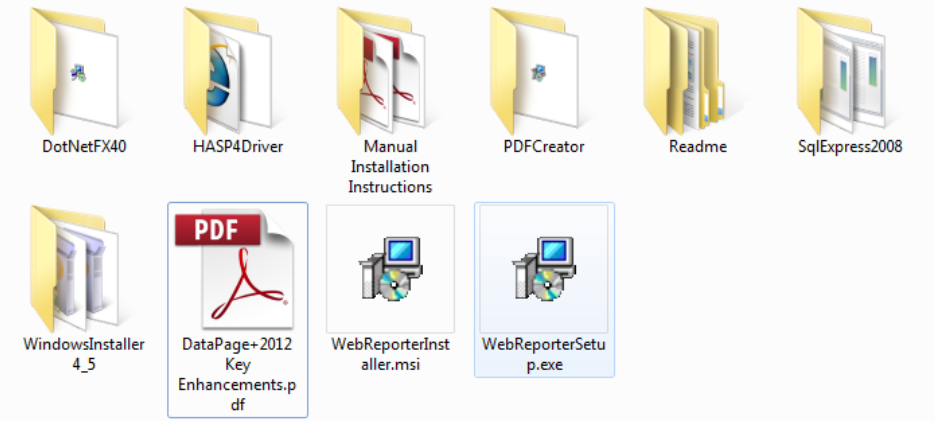

*2 ábra– A Setup.exe fájl*

<span id="page-6-2"></span>Megnyílik a telepítési varázsló. Ha a fenti komponensek valamelyike hiányzik, akkor a telepítési csomag a DataPage+ alkalmazás telepítése előtt megkísérli ezek telepítését.

## <span id="page-6-1"></span>**3. lépés: Fogadjuk el a licencszerződést**

Fogadjuk el a megjelenő licencszerződést:

- Amikor megjelenik, kattintsunk az **Elfogadom** gombra a Microsoft .NET Framework 4 komponens telepítésekor [\(3\)](#page-7-0)
- Amikor megjelenik, kattintsunk az **Elfogadom** gombra a Microsoft SQL Server 2008 Express [\(4\)](#page-7-1) alkalmazásban.

#### **Telepítési és indítási útmutató Hexagon Metrology**

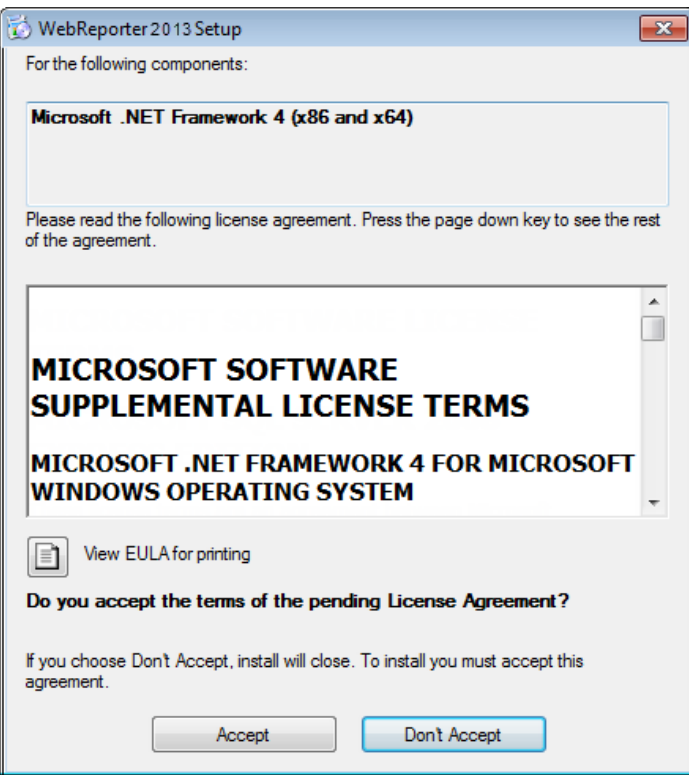

<span id="page-7-1"></span><span id="page-7-0"></span>*ábra – A Microsoft .NET Framework 4 licencszerződés elfogadás függőben*

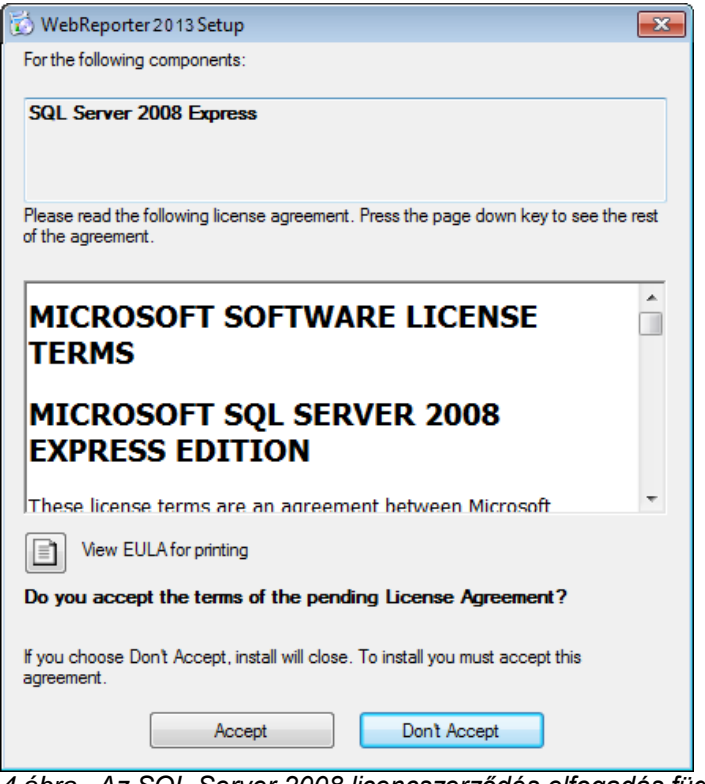

*ábra– Az SQL Server 2008 licencszerződés elfogadás függőben*

Egy állapotsáv jelenik meg a .NET Framework 4 telepítéséhez:

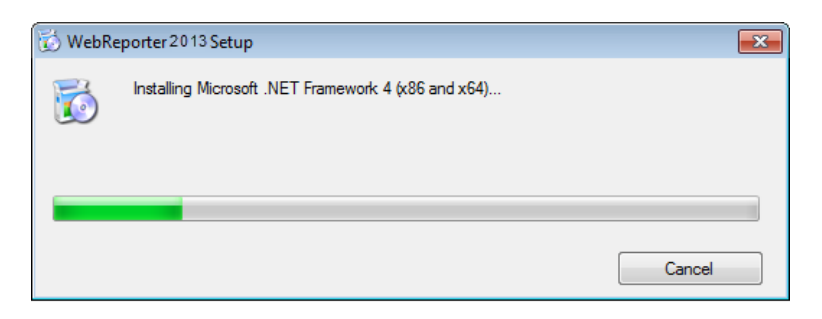

Ha az egyik komponens települt, megjelenik egy másik állapotsáv az SQL Server 2008 Express telepítéséhez:

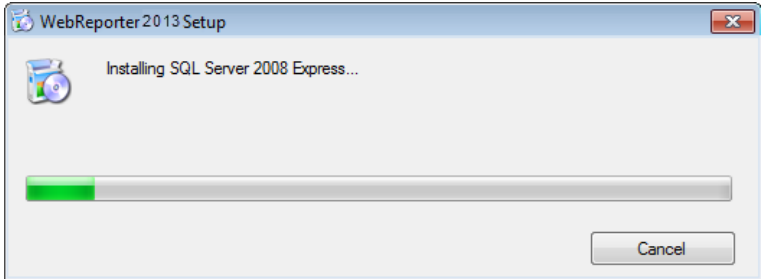

Legyünk türelemmel, a szükséges komponensek telepítése több percig is tarthat.

Amint a NET Framework 4 és MS SQL Express 2008 komponenseket telpítette a rendszer, azonnal elkezdődik a DataPage+ telepítése. Bővebben lásd a(z) "[A WebReporter szoftver telepítése"](#page-10-0) témakört a(z) [7](#page-10-0) oldalon.

### <span id="page-8-0"></span>**4. lépés: Ellenőrizzük, hogy telepítve van-e az Internet Explorer**

Jelenleg a WebReporter csak Internet Explorer böngészővel használható. A Windows operációs rendszer alapértelmezetten telepíti ezt a böngészőt, így annak már rendelkezésre kell állnia a számítógépen. Javasoljuk, hogy legalább Internet Explorer 9 verziót használjon.

Az Internet Explorer legújabb változatának letöltéséhez és telepítéséhez látogasson el a következő weboldalra:<http://windows.microsoft.com/en-US/internet-explorer/downloads/ie>

## <span id="page-10-0"></span>**A WebReporter szoftver telepítése**

## <span id="page-10-1"></span>**Áttekintés**

Ez a rész csak a WebReporter alkalmazás telepítésével foglalkozik. A telepítő eddigre már telepítette az előfeltétel komponenseket. Bővebben lásd a(z) ["Telepítés előfeltételei Alkotólemek](#page-4-0) témakört a(z) [1](#page-4-0) oldalon.

## <span id="page-10-2"></span>**1. lépés: Indítsuk el a varázslót**

**Megjegyzés:** Ha a telepítő program futtatásakor a számítógépen már van egy Webreporter alkalmazás, akkor a szoftver felkínálja a meglévő verzió javítását vagy eltávolítását.

Ha a TELJES telepítési készletet futtatja, ez a telepítő feltelepíti az MS .NET Framework 4 keretprogramot is, ha az hiányozna az aktuális rendszerből.

Amint a NET Framework 4 és MS SQL Express 2008 komponenseket telpítette a rendszer, azonnal elkezdődik a DataPage+ telepítése.

A **WebReporter Beállítás-varázsló** automatikusan megjelenik és lépésről lépésre segít a művelet befejezésében. Töltsük ki a mezőket és válasszuk ki a kívánt beállításokat. Minden képernyőn kattintsunk a **Tovább** gombra.

Az első üdvözlőképernyőn ([5\)](#page-10-3) kattintsunk a **Következő** parancsra a Varázsló megnyitásához:

<span id="page-10-3"></span>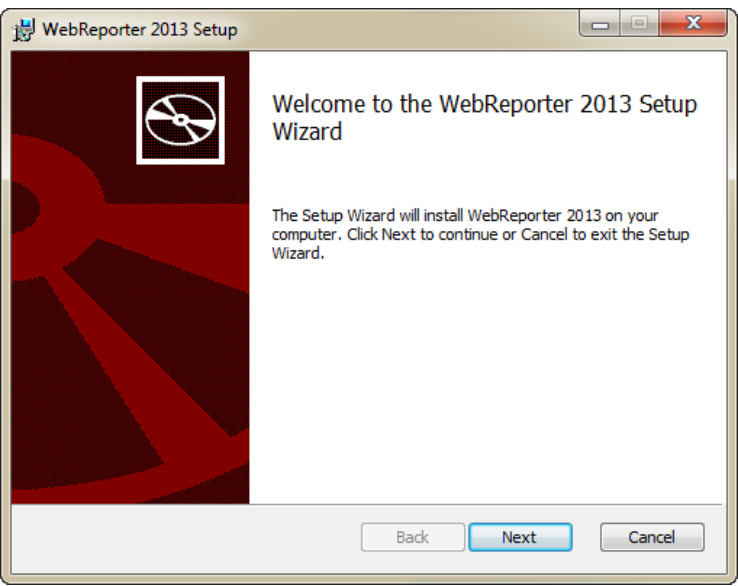

*5 ábra– Az első üdvözlőképernyő*

## <span id="page-11-0"></span>**2. lépés: Végfelhasználói licencszerződés**

Megjelenik a **Végfelhasználói licencszerződés** képernyő ([6\)](#page-11-2)

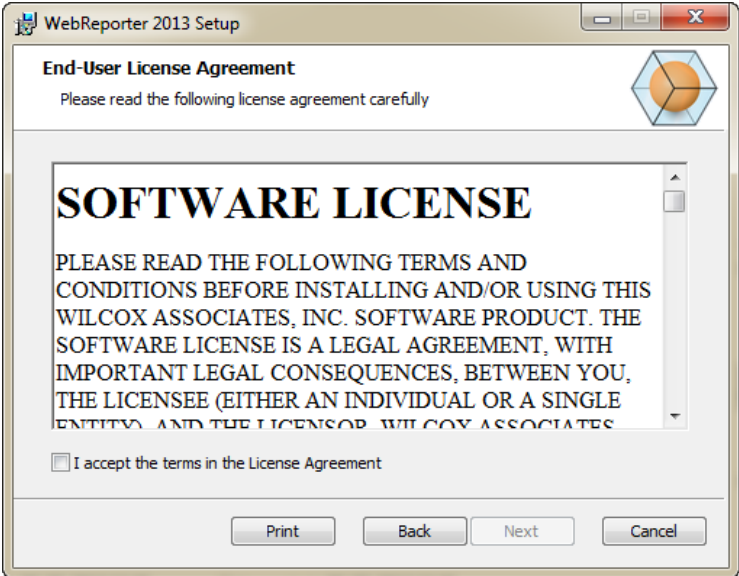

<span id="page-11-2"></span>*6 ábra – Végfelhasználói licencszerződés képernyő*

Olvassuk el és fogadjuk el a licencszerződést, majd kattintsunk a **Következő** parancsra.

## <span id="page-11-1"></span>**3. lépés: A telepítési cím kiválasztása**

Megjelenik a **Telepítési cím választása** képernyő ([7\)](#page-11-3)

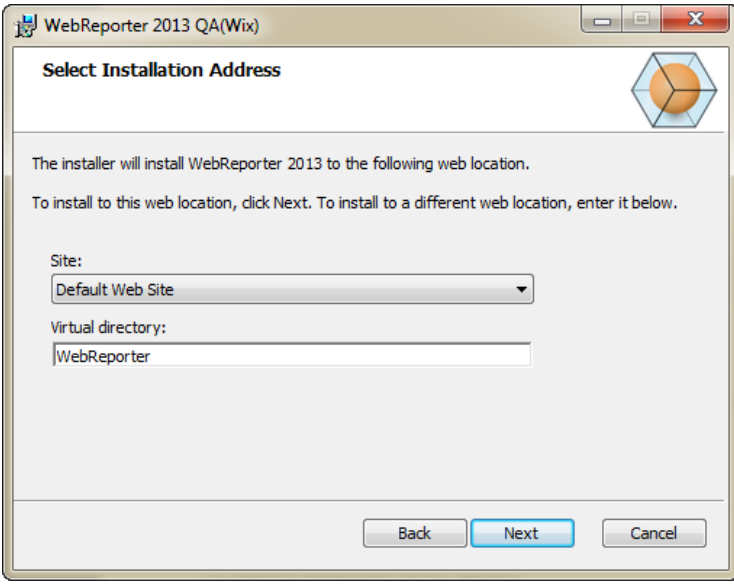

<span id="page-11-3"></span>*7 ábra – Telepítési cím kiválasztása képernyő*

A **Site** listában válasszuk ki az **alapértelmezett website-ot.**

A **Virtuális Könyvtárban** határozzuk meg annak a könyvtárnak a nevét, amelyben a beállítási fájlokat szeretnénk tárolni. Az alapértelmezett hely a "WebReporterSetup", de módosíthatjuk ezt más névre is.

Ha szeretnénk továbblépni, kattintsunk a **Tovább** gombra. Megjelenik a **Telepítési könyvtár** képernyő ([8\)](#page-12-1)

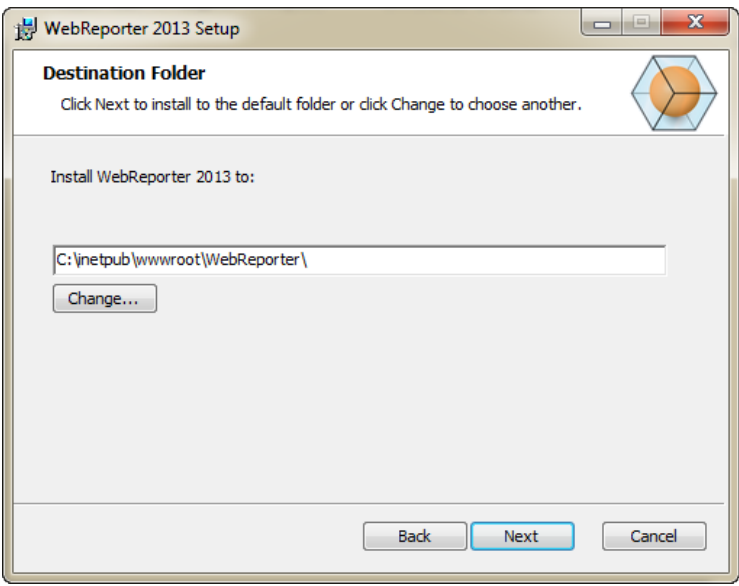

<span id="page-12-1"></span>*8 ábra – Telepítési könyvtár képernyő*

Az alapértelmezett telepítési útvonalra: "C:\inetpub\wwwroot\WebReporter\ telepíti a programfájlokat. Kattintsunk a **Módosítás** opcióra, ha szeretnénk módosítani a telepítési útvonalat.

Ha szeretnénk továbblépni, kattintsunk a **Tovább** gombra.

### <span id="page-12-0"></span>**4. lépés: Kattintás a Telepítés parancsra**

Amikor a telepítéshez szükséges minden információt megadtunk, megjelenik a **Telepítésre kész** képernyő ([9\)](#page-13-0).

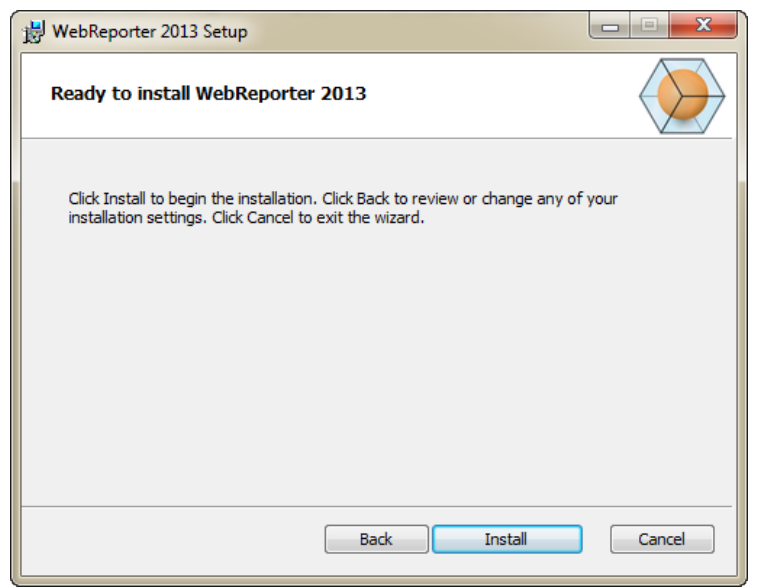

*9 ábra – Telepítésre kész képernyő*

<span id="page-13-0"></span>Kattintsunk a **Telepítés** gombra a telepítés megkezdéséhez.

Megjelenik a **WebReporter telepítése** képernyő, mely a telepítés folyamatát mutatja.

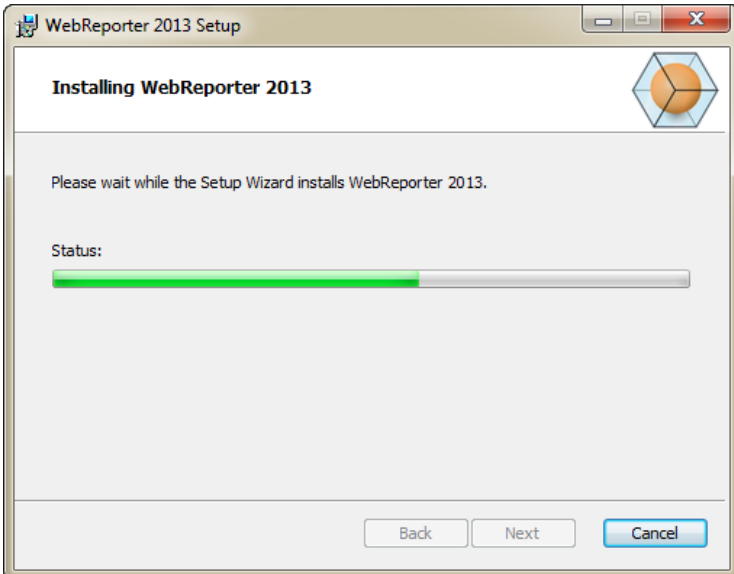

*10 ábra– Telepítés képernyő*

**Megjegyzés:** Várakozzunk türelemmel a telepítés alatt. A teljes telepítés lefuttatása akár több percig is eltarthat, és úgy tűnhet, hogy a folyamatsáv egyáltalán nem halad.

Amikor a WebReporter befejezte a szükséges fájlok és parancsikonok telepítését [\(9\)](#page-13-0) aktívvá válik a **Befejezés** gomb. Kattintsunk a **Befejezés** gombra a varázylóból való kilépéshez:

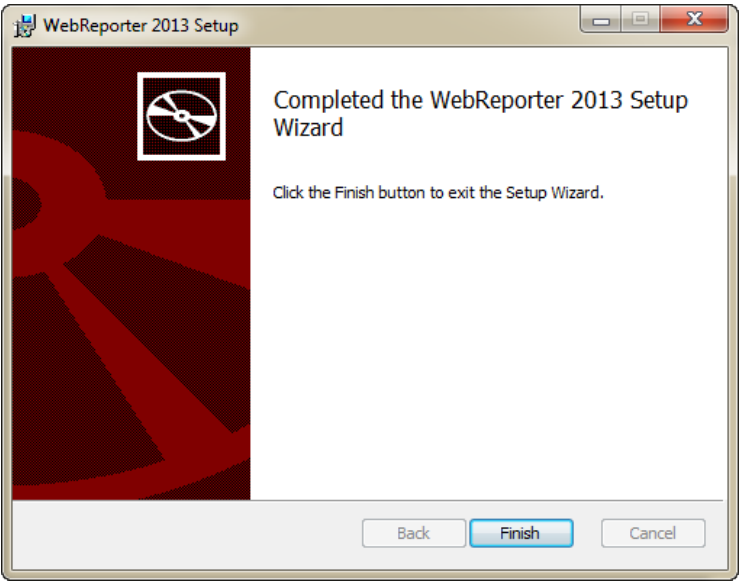

*11 ábra– Telepítés befejeződött képernyő*

Miután rákattintottunk a **Bezárás** gombra beléphetünk a telepített parancsikonok segítségével az alkalmazásba és elindíthatjuk a WebReportert.

## <span id="page-14-0"></span>**5. lépés: A telepített tartalmak ellenőrzése**

A WebReporter telepítése után a szoftver telepíti a programfájlokat abba a könyvtárba, amelyet a ["3.](#page-11-1)  [lépés: A telepítési cím kiválasztása"](#page-11-1) során a(z) [8](#page-11-1) oldalon megadtunk.

A virtuális könyvtárat a C:\inetpub\wwwroot\ könyvátrba helyezi a szoftver [\(12\)](#page-14-1).

| Help<br><b>File</b><br>Edit<br>View<br>Tools                  |    | > Computer > OS(C;) > inetpub > www.root >        | Search mwwroot<br>$-1 + 1$ | Q              |
|---------------------------------------------------------------|----|---------------------------------------------------|----------------------------|----------------|
| Organize -<br><b>Dpen</b>                                     |    | Include in library .<br>Share with<br><b>Burn</b> | 器<br>New folder            | ø<br>٠         |
| logs                                                          | a. | ×<br>Name                                         | Date modified              | Type           |
| temp<br>wwwroot<br>aspnet_client<br>WebReporterSetup<br>Intel |    | aspnet_client                                     | 4/13/2011 12:38 PM         | File folder    |
|                                                               |    | WebReporterSetup                                  | 9/11/2012 4:24 PM          | File folder    |
|                                                               |    | # ci.exe                                          | 9/9/2012 8:10 PM           | Application    |
|                                                               |    | iisstart.htm                                      | 1/5/2011 12:36 PM          | Firefox HTML D |
|                                                               |    | webreporter.html                                  | 9/11/2012 4:27 PM          | Firefox HTML D |
| Jared<br>MSOCache                                             |    | welcome.png<br><b>ur</b>                          | 1/5/2011 12:36 PM          | PNG File       |
| Pcdmis2012                                                    |    | $-1$<br>m                                         |                            |                |

<span id="page-14-1"></span>*12 ábra – Telepített fájlok a C:\inetpub\wwwroot\ webcímen*

Ebben a könyvtárban találhatók a WebReporter szoftver fő részei, eszközei, xml fájlok, jegyzőkönyvek, súgó fájlok és további fájlok.

## <span id="page-15-0"></span>**6. lépés: A számítógép újraindítása**

A telepítés végeztével indítsuk újra a számítógépet a telepített komponensek megfelelő inicializálásához.

## <span id="page-16-0"></span>**A WebReporter első használata**

## <span id="page-16-1"></span>**Áttekintés**

Ez a fejezet a WebReporter első használatát könnyíti meg és segíti a felhasználókat.

## <span id="page-16-2"></span>**1. lépés: Válasszuk ki a WebReporter szolgáltatás-típust**

Ebben a lépésben lépésről lépésre megismerhetjük a segédprogram futtatásának módját, valamint meghatározhatjuk a szolgáltatás típusát és kapcsolatot létesíthetünk a szerverrel és letölthetjük, majd futtathatjuk a WebReporter alkalmazást.

- 1. Kattintsunk a **Start** majd a **Minden Program** opcióra.
- 2. A telepített programok listájában válasszuk ki a **WebReporter** alkalmazást. A parancsikon megjelenik az Intéző ablakában.
- 3. Az elérhető helyi menükben kattintsunk a **WebReport Szolgáltatás Beállítás**ra (**[13](#page-16-3)**)

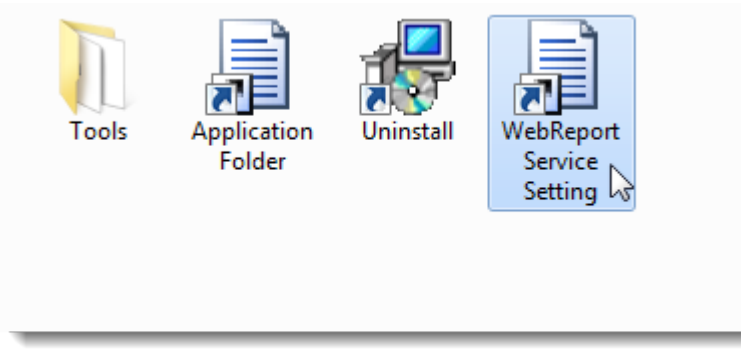

*13 ábra – WebReporter program-parancsikonok*

<span id="page-16-3"></span>4. Megjelenik a **WebReport Szolgáltatás Beállítás** segédprogram [\(14\)](#page-17-1)

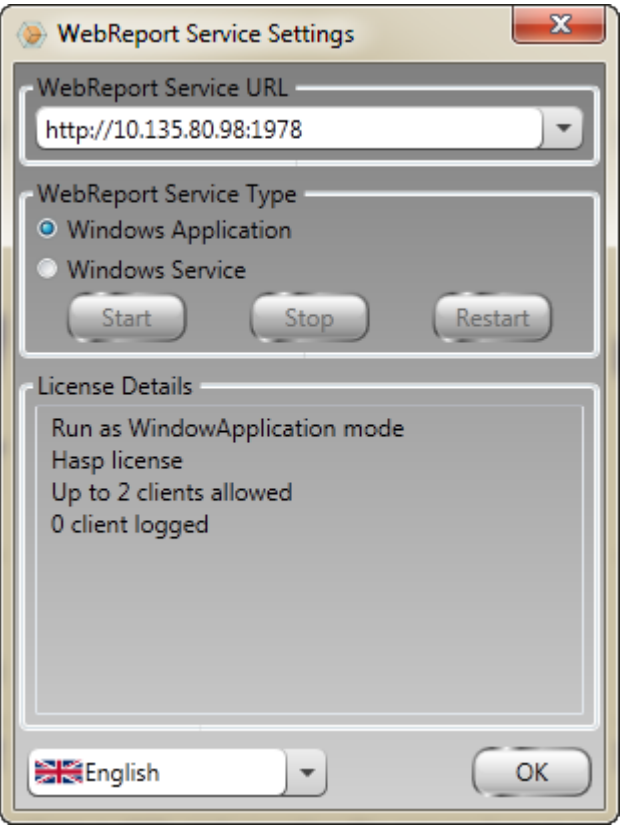

*14 ábra –WebReport Szolgáltatás beállítás segédprogram*

- <span id="page-17-1"></span>5. Válasszunk a két szolgáltatási típus lehetőség közül egyet a segédprogram **WebReport Szolgáltatás típus** mezőben:
	- **Windows Alkalmazás** Ezzel a beállítással a kliens számítógépeket csak akkor lehet csatlakoztatni a szervergépre, ha a szerver számítógépen fut a WebReporter alkalmazás.
	- **Windows Szolgáltatás** A kliens számítógépek akkor csatlakozhatnak a szerver számítógépre, ha a szerver és a Windows szolgáltatás fut. (Ez a javasolt beállítás)
- 6. Kattintsunk a **Bezárás** gombra.

## <span id="page-17-0"></span>**2. lépés: Keressük meg a szerver IP címét**

Ebben a lépésben kereshetjük meg a szerver számítógép által használt egyedi IP címet, így a többi számítógép ezen a címen keresztül kapcsolódhat.

- 1. Nyissunk meg egy parancssor ablakot: válasszuk ki a **Start**, majd a **Programok és fájlok keresése** mezőbe írjuk be a **Cmd** parancsot és nyomjuk meg az ENTER gombot. Megnyílik a parancssor ablak.
- 2. A parancssorban a kurzornál gépeljük be az **ipconfig** parancsot és nyomjuk meg az ENTER gombot.
- 3. Keressük meg a számítógép IP címét. Ez a helyi IP cím. Az azonos helyi hálózaton lévő számítógépek ezzel a címmel csatlakozhatnak [\(15\)](#page-18-1).

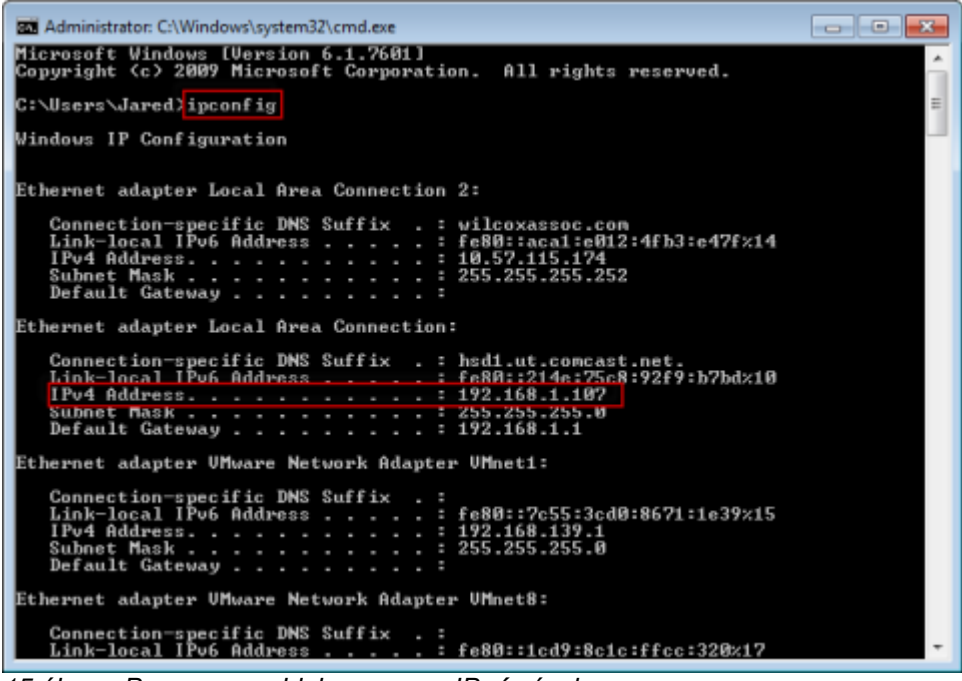

*15 ábra – Parancssor ablak a szerver IP címével*

<span id="page-18-1"></span>Jegyezzük fel a szerver helyi IP címét. A fenti példában ez 192.168.1.107. Később a böngészőben kell majd használnunk a szoftver futtatásához.

### <span id="page-18-0"></span>**3. lépés: A szerver ellenőrzése**

A fenti módszerrel nyert szerver IP címet gépeljük be a böngésző cím mezőjébe, majd nyomjuk meg az ENTER gombot. Ha a szerver beállítása megfelelő, egy oldal jelenik meg az IIS7 felirattal ([16\)](#page-18-2).

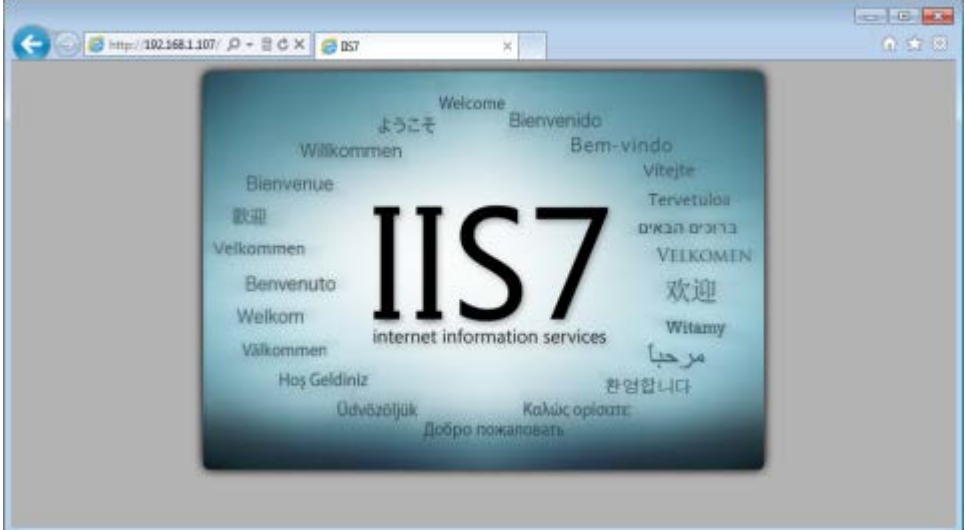

<span id="page-18-2"></span>*16-ábra – Működő IIS7 szerver*

## <span id="page-19-0"></span>**4, lépés: Lépjünk fel a WebReporter weboldalára**

A fenti módszerrel nyert IP címet gépeljük be a webreporter.htm oldallal együtt az Internet Explorer-be:

**http://<ServerIPAddress>,** ahol a <ServerIPAddress> a szerver IP címe.

Például, valami ilyesmi:

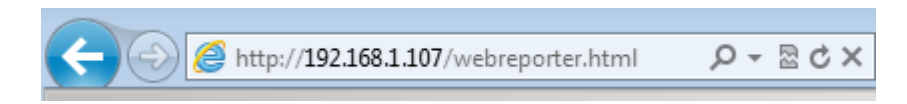

Nyomjuk meg az ENTER gombot.

Ha egy új verzió rendelkezésre áll a szerveren, a böngésző letölti az alkalmazást a kliensre ([17\)](#page-19-2).

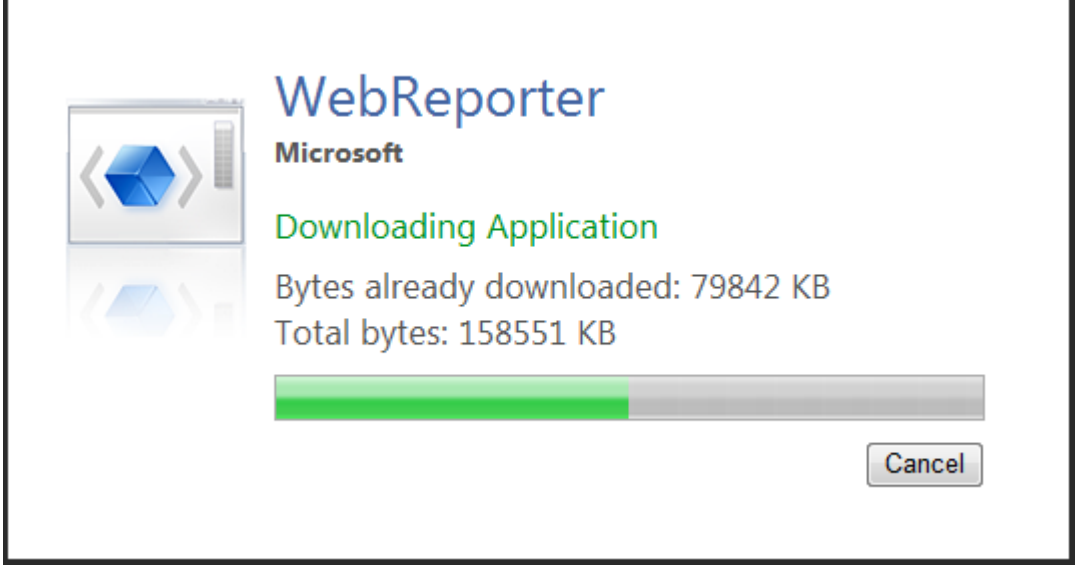

<span id="page-19-2"></span>*17-ábra – Az alkalmazás letöltése a kliens számítógépre*

A letöltés végeztével megjelenik a szoftver belépő képernyője.

### <span id="page-19-1"></span>**5. lépés: Kövessük az Első lépések útmutatót**

Ha nem sikerül az adatbázissal kapcsolatot létesíteni, vagy ha ugyan csatlakozunk az adatbázishoz, de először kell regisztrálnunk vagy bejelentkeznünk, hívjuk elő az "Első lépések útmutatót" a DataPage+ súgó fájlban:

1. Az alkalmazásablak jobb felső sarkában kattintsunk a Súgó gombra ([18\)](#page-20-0).

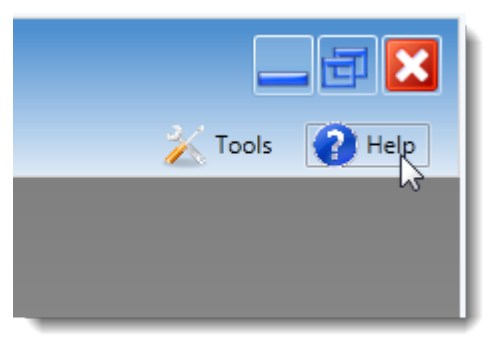

*18 ábra– Súgó gomb*

<span id="page-20-0"></span>2. Az első üdvözlőképernyőn kattintsunk az "Első lépések útmutató" linkre [\(19\)](#page-20-1).

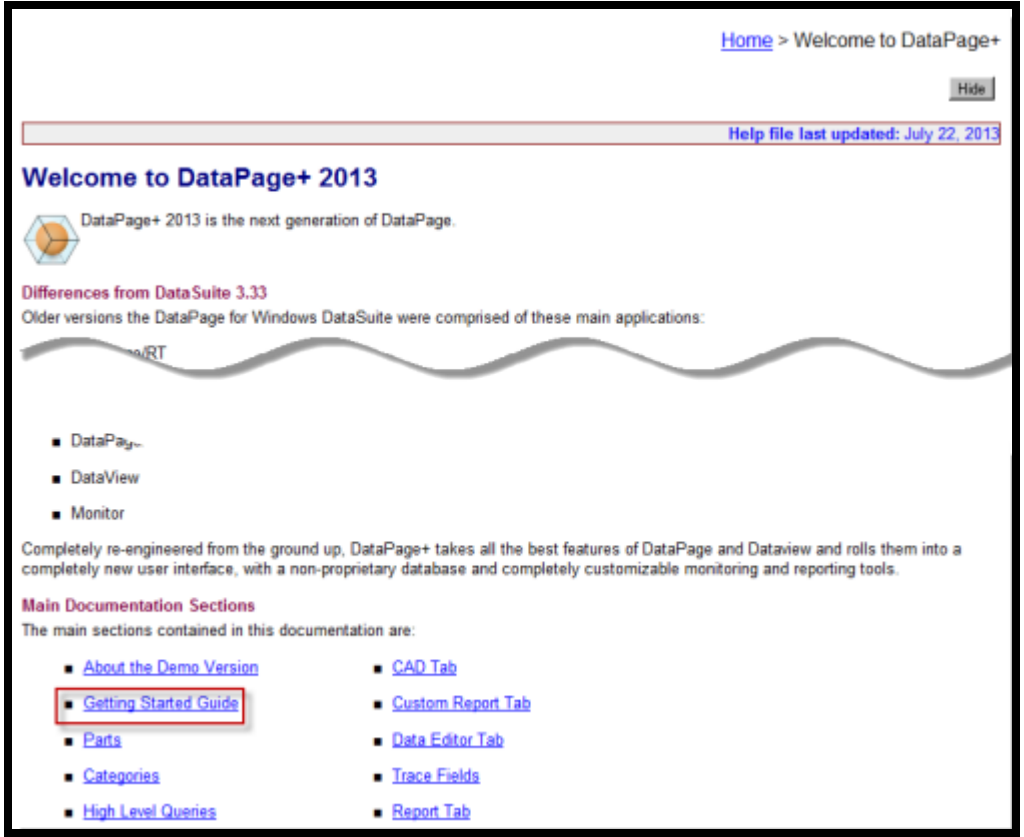

*19 ábra– Belépés az Első lépések útmutatóba*

<span id="page-20-1"></span>A súgó fájl megnyitja az Első lépések útmutatót. Az alábbi hasznos témákba nyújt betekintést az új felhasználóknak:

- Csatlakozás adatbázishoz
- Belépés és regisztrálás
- Meglévő statisztikai adatok importálása
- Adat küldése PC-DMIS-ből a Datapage+ alkalmazásba
- Felhasználói felület áttekintés
- Használat áttekintés

**Megjegyzés:** A WebReporter a DataPage+ web alapú változata. Ettől eltekintve teljesen azonos termékekről van szó, így a DatPage+ és WebReporter alkalmazáoskra ugyanaz a súgófájl vonatkozik.

## <span id="page-22-0"></span>**Hibaelhárítás**

## <span id="page-22-1"></span>**Áttekintés**

Ha problémánk adódik a WebReporter vagy más szükséges szoftver komponensek telepítésével, illetve futtatásával valószínűleg a Microsoft SQL Server 2005 Express egy korábbi változata, valamilyen internetes beállítási probléma vagy konfigurációs beállítás okozza a problémát.

Az alábbi témakör a WebReporter szerverre történő csatlakozás közben leggyakrabban előforduló hibákkal és megoldásaikkal foglalkozik, illetve hasznos ötletekkel szolgál.

## <span id="page-22-2"></span>**"Hiba történt az alkalmazásban" - "Ez az alkalmazásablak nem használható"**

**Probléma:** Ha az Internet Explorerrel nyitom meg a WebReporter.html oldalt, egy üzenet olvasható a "hiba történt az alkalmazásban" szöveggel, és, ha rákattintok a **Bővebb információ** opcióra az "Ez az alkalmazásablak nem használható" szöveg jelenik meg. [\(20\)](#page-22-3)

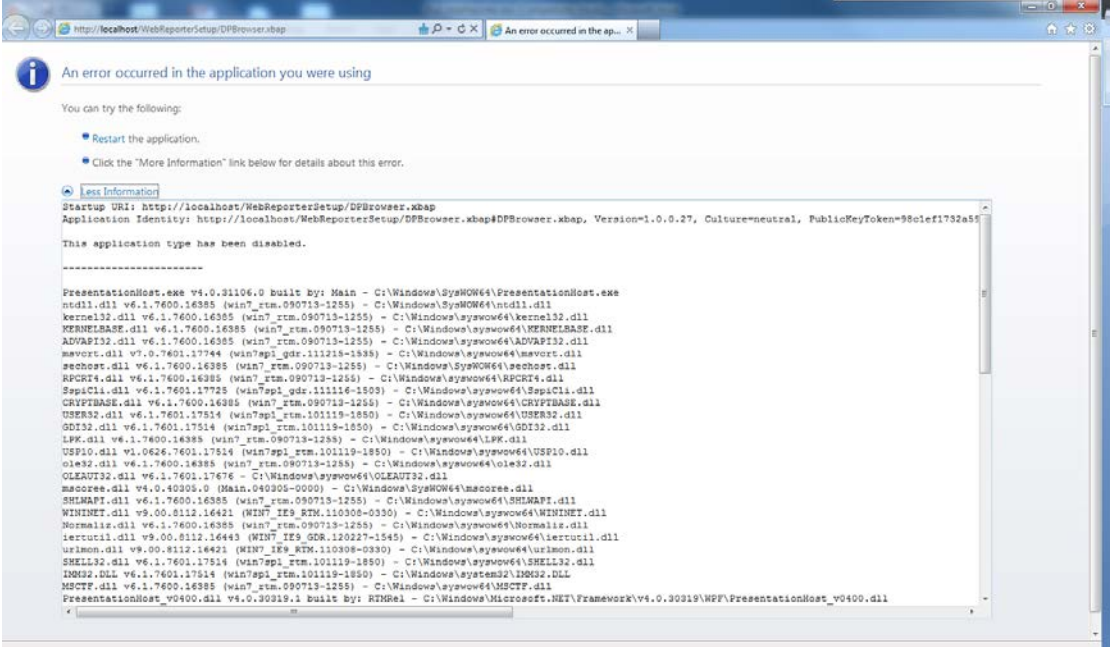

<span id="page-22-3"></span>*20 ábra – Az alkalmazásablak nem használható*

**Megoldás:** Változtatni kell a böngésző biztonsági beállításain.

1. Az IE 9 menüsorában lépjünk be az **Internet beállítások** menüelembe [\(21\)](#page-23-0).

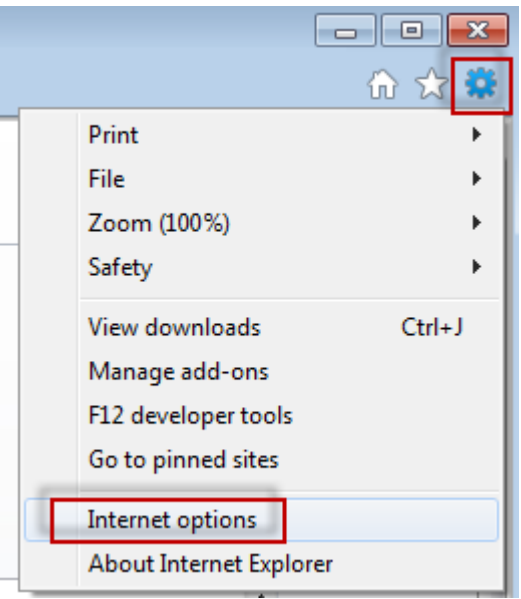

*21 ábra – Belépés az Internet beállításokba*

- <span id="page-23-0"></span>2. Megjelenik az **Internet beállítások** párbeszédpanel.
- 3. A **Biztonság** fülön, kattintsunk az **Egyedi Szint** gombra [\(22\)](#page-23-1).

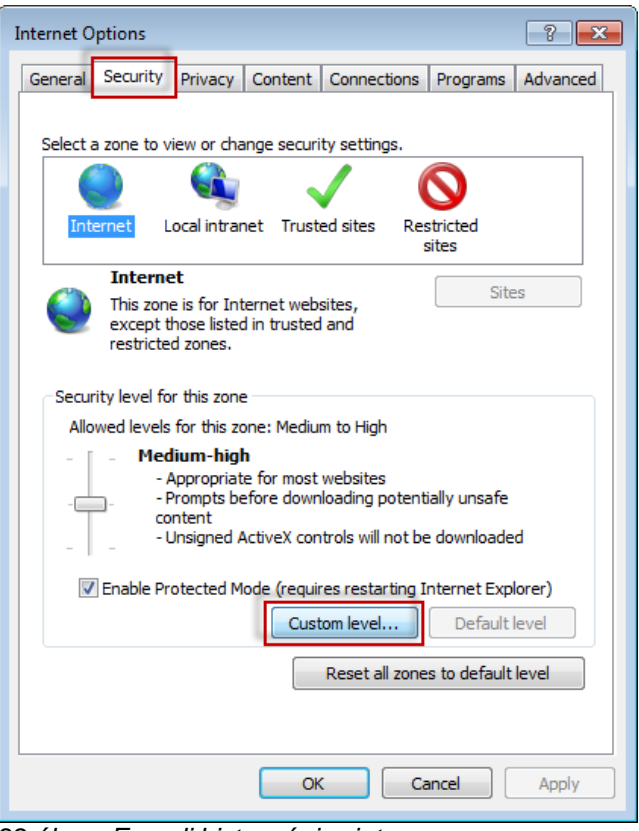

<span id="page-23-1"></span>*22 ábra –Egyedi biztonsági szint*

- 4. Megjelenik a **Biztonsági beállítások - Internet zónák** párbeszédpanel.
- 5. A **Beállítások** listában a NET Framework alatt, állítsuk be a **Loose XAML** és **XAML böngésző alkalmazásokat** Engedélyezve állapotra [\(23\)](#page-24-1).

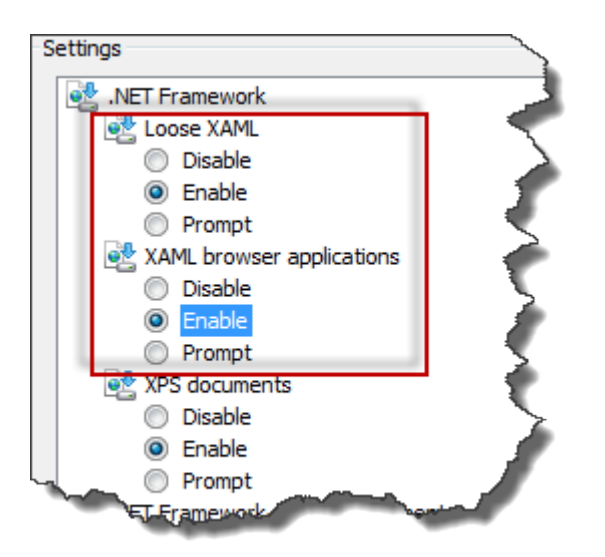

*23 ábra – XAML beállítások engedélyezése*

- <span id="page-24-1"></span>6. Kattintsunk az **OK** gombra. Bezáródik a **Biztonsági beállítások** párbeszédpanel.
- 7. Kattintsunk az **OK** parancsra az **Internet beállítások** párbeszédpanelen. Ez is bezáródik.
- 8. Frissítsük az oldalt.

### <span id="page-24-0"></span>**"Nincs megbízható tanúsítvány"**

**Probléma:** Amikor belépek a WebReporter.html oldalra az Internet Exploreren belül, az oldalon a "Nincs megbízható tanúsítvány" hibaüzenet olvasható [\(24\)](#page-25-0).

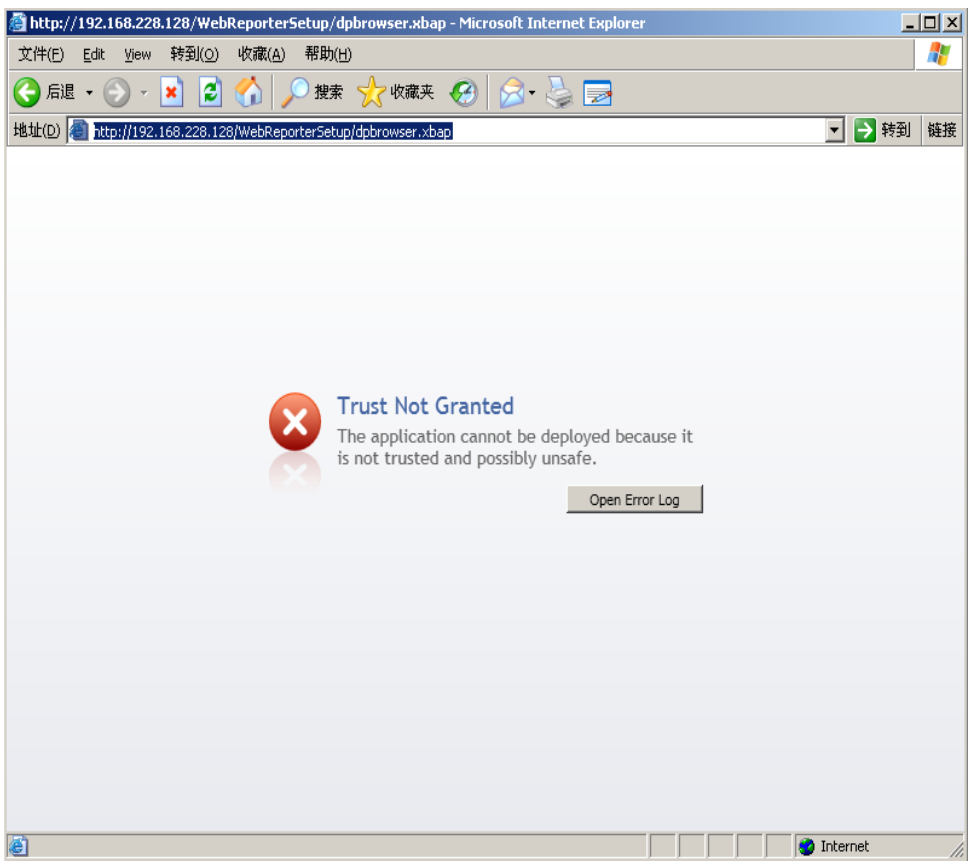

*24 ábra – Nincs megbízható tanúsítvány hiba*

<span id="page-25-0"></span>**Megoldás:** A megoldás a ci.exe tanúsítvány telepítő letöltése a szerverről, amelyet rendszergazdai jogosultságokkal kell futtatnunk. Ez telepíti a szükséges tanúsítványokat a számítógépre, így az alkalmazás tanúsítványát elfogadja az alkalmazás.

1. A ci.exe fájl letöltéséhez gépeljük be az alábbiakat a böngésző cím mezőjébe:

http://<ServerIPAddress>/ci.exe ahol a <ServerIPAddress> a szerver IP címe.

- 2. Kattintsunk a **Mentés** parancsra és mentsük el a ci.exe fájlt egy kiválasztott könyvtárba.
- 3. Mentsük el a fájlt a letöltések közé úgy, hogy később is meg tudjuk találni.
- 4. Állítsuk be a fájl futtatásának jogosultsági szintjét rendszergazda által futtathatóra, az alábbi műveletsorral:
	- Kattintsunk az egér jobb gombjával a ci.exe fájlra és válasszuk ki a **Tulajdonságok** opciót. Megjelenik a fájlhoz tartozó **Tulajdonság** párbeszédpanel.
	- Kattintsunk a **Kompatibilitás** fülre.
	- A **Jogosultsági szint** alatt jelöljük be a **Program futtatása rendszergazdaként** beállítást.[\(25\)](#page-26-0)

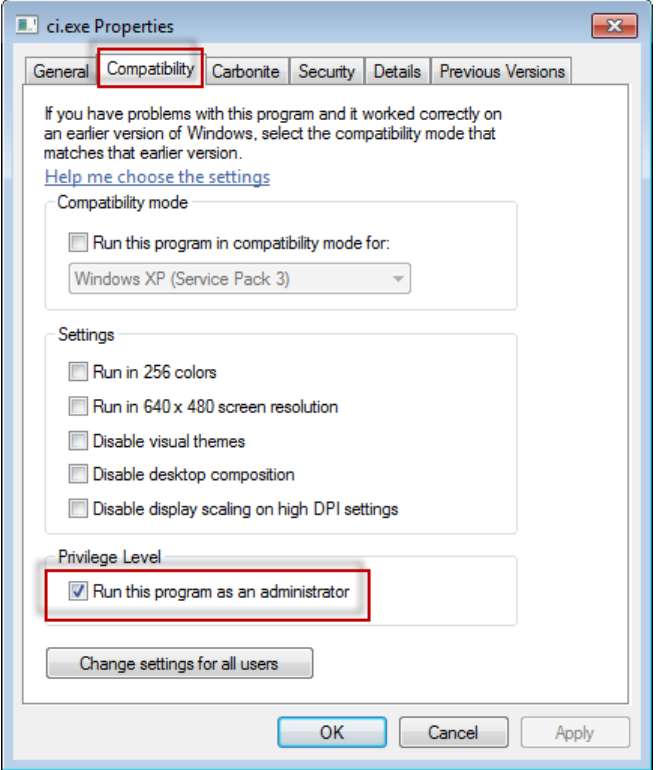

*25 ábra – A ci.exe fájl tulajdonságai*

- <span id="page-26-0"></span>5. Kattintsunk az **OK** gombra.
- 6. A ci.exe fájl futtatásához kattintsunk rá duplán.
- 7. A felugró üzeneten katintsunk az **OK** gombra [\(26\)](#page-26-1).

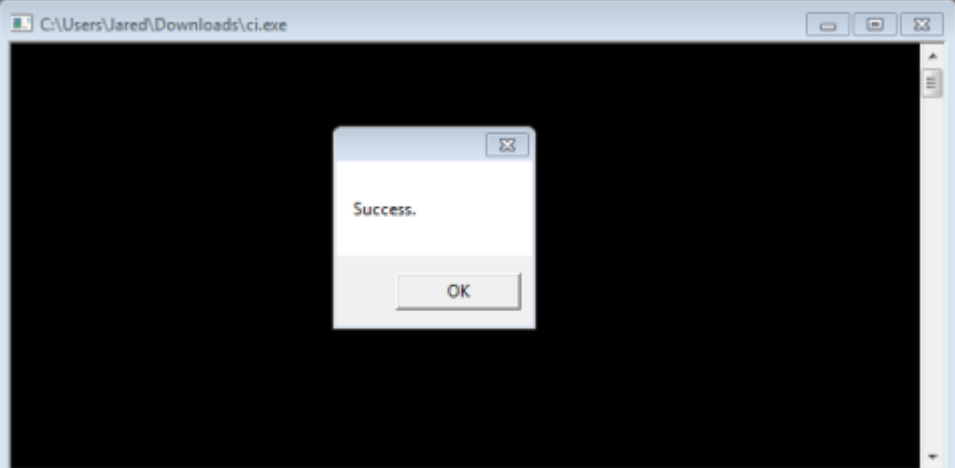

*26 ábra – A ci.exe felugró üzenete*

<span id="page-26-1"></span>8. Frissítsük a weboldalt

## <span id="page-27-0"></span>**"Nincs végpont hallgatás" a HaspService szolgáltatáson**

**Probléma:** Azután, hogy csatlakoztam a WebReporter.html segítségével a szerverhez és letöltöttem a szoftvert, az alkalmazás megpróbálja a szoftvert a weboldalon keresztül futtatni, ahelyett, hogy a WebReporter bejelentkezési képernyőt látnám, az oldalon pirossal a "Nincs végpont hallgatás" a szerver URL-en szöveg olvasható [\(27\)](#page-27-1).

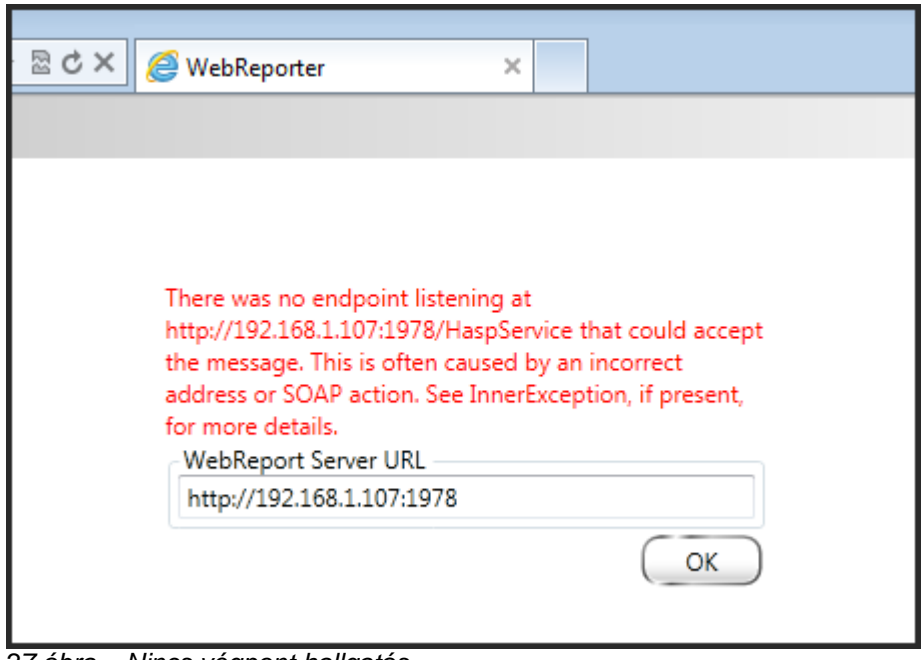

<span id="page-27-1"></span>*27 ábra – Nincs végpont hallgatás*

Ez az üzenet akkor jelenik meg, ha a WebReportService megállt vagy az URL pontatlan.

**Megoldás:** Ha a **WebReport Szolgáltatás típus** beállítása **Windows szolgáltatás**, akkor ellenőrizzük, hogy a WebReport szolgáltatás fut a weboldalon használt URL jó-e.

- 1. Kövessük a(z) ["1. lépés: Válasszuk ki a WebReporter szolgáltatás-típust"](#page-16-2) utasításokat a(z) [13](#page-16-2) oldalon és nyissuk meg a **WebReporter szolgáltatás** segédprogramot.
- 2. Ellenőrizzük a **WebReport szolgáltatás állapotát** (az alábbi [28](#page-28-1) ábrán a B jelű). Ha nem fut, kattintsunk a **Start** gombra.
- 3. Ellenőrizzük, hogy az URL a weboldal **WebReport Szerver URL** mezőjében egyezik-e a **WebReport szolgáltatás URL** mezővel (az alábbi [28](#page-28-1) ábrán "A" jelöléssel).

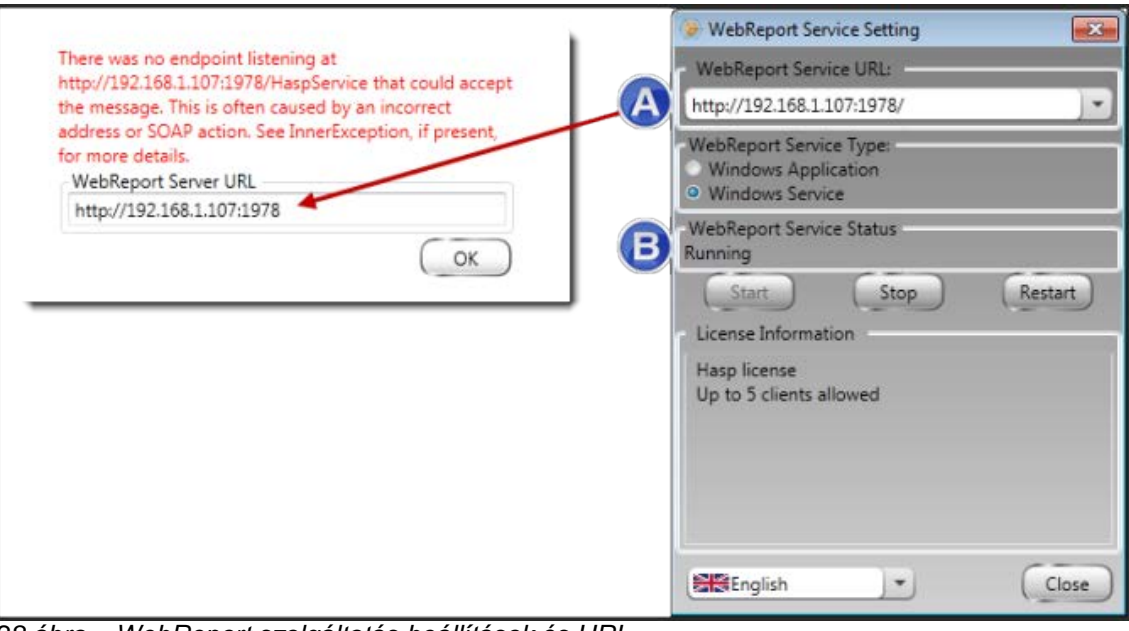

*28 ábra – WebReport szolgáltatás beállítások és URL*

<span id="page-28-1"></span>4. Kattintsunk az **OK** opcióra a weboldalon és próbálkozzunk ismét.

## <span id="page-28-0"></span>**"Hiba történt az alkalmazásban" – "A biztonsági beállítás... inkompatibilis..."**

**Probléma:** Ha az Internet Explorerrel nyitom meg a WebReporter.html oldalt, egy üzenet olvasható a "hiba történt az alkalmazásban" szöveggel, és, ha rákattintok a **Bővebb információ** opcióra az "A biztonsági beállítás ezen a számítógépen inkompatibilis az alkalmazás által használt egyes jellemzőkkel." [\(29\)](#page-29-0)

![](_page_29_Picture_2.jpeg)

*29 ábra – Inkompatibilis biztonsági beállítás*

<span id="page-29-0"></span>**Megoldás:** Változtassuk meg a számítógép helyi biztonsági beállításait. Ezt csak nem Home kiadású Windows operációs rendszerrel, mint például Business, Pro vagy Ultimate változattal lehet megtenni.

- 1. Lépjünk be a Windows Vezérlőpultba.
- 2. Válaszuk ki a **Felügyeleti eszközök** opciót.
- 3. Kattintsunk kétszer **Helyi biztonsági beállításokra**.
- 4. A **Helyi biztonsági beállítások** párbeszédpanel bal oldalán nyissuk le a **helyi beállításokat** majd kattintsunk a **biztonsági beállításokra**.[\(30\)](#page-30-0)

| <b>Et Local Security Settings</b><br>그미지                             |                                                                  |                  |  |  |  |  |
|----------------------------------------------------------------------|------------------------------------------------------------------|------------------|--|--|--|--|
| <b>Action</b><br><b>View</b><br>File<br>Help                         |                                                                  |                  |  |  |  |  |
| 田 人喝 周 周                                                             |                                                                  |                  |  |  |  |  |
| Security Settings                                                    | Policy A                                                         | Security Setting |  |  |  |  |
| <b>D</b> Account Policies<br>审                                       | <b>RU</b> Microsoft network client: Send un                      | Disabled         |  |  |  |  |
| 向。 19 Local Policies                                                 | <b>RU</b> Microsoft network server: Amount 15 minutes            |                  |  |  |  |  |
| 白 ● Audit Policy                                                     | <b>RU</b> Microsoft network server: Digitally Disabled           |                  |  |  |  |  |
| <b>E</b> Dser Rights Assignment                                      | au Microsoft network server: Digitally Disabled                  |                  |  |  |  |  |
| Security Options                                                     | au Microsoft network server: Disconn Enabled                     |                  |  |  |  |  |
| <b>E</b> -Public Key Policies<br>Software Restriction Policies<br>中… | <b>Ru</b> Network access: Allow anonymou                         | Disabled         |  |  |  |  |
| 田 - <mark>夏</mark> , IP Security Policies on Local Computer          | <b>RU</b> Network access: Do not allow ano Enabled               |                  |  |  |  |  |
|                                                                      | <b>RU</b> Network access: Do not allow ano Disabled              |                  |  |  |  |  |
|                                                                      | <b>RU</b> Network access: Do not allow stor Disabled             |                  |  |  |  |  |
|                                                                      | <b>BU</b> Network access: Let Everyone pe Disabled               |                  |  |  |  |  |
|                                                                      | all Network access: Named Pipes tha COMNAP, COMNOD               |                  |  |  |  |  |
|                                                                      | <b>REV</b> Network access: Remotely accessi System\CurrentCon    |                  |  |  |  |  |
|                                                                      | <b>BU</b> Network access: Shares that can  COMCFG,DFS\$          |                  |  |  |  |  |
|                                                                      | <b>RU</b> Network access: Sharing and secu Guest only - local us |                  |  |  |  |  |
|                                                                      | <b>Ru</b> Network security: Do not store LA Disabled             |                  |  |  |  |  |
|                                                                      | <b>Ru</b> Network security: Force logoff wh Disabled             |                  |  |  |  |  |
|                                                                      | <b>RU</b> Network security: LAN Manager a Send LM & NTLM re      |                  |  |  |  |  |
|                                                                      | and Network security: LDAP client sign Negotiate signing         |                  |  |  |  |  |
|                                                                      | <b>Ru</b> Network security: Minimum sessio                       | No minimum       |  |  |  |  |
|                                                                      | <b>out</b> Network security: Minimum sessio                      | No minimum       |  |  |  |  |
|                                                                      | Recovery console: Allow automati Disabled                        |                  |  |  |  |  |
|                                                                      | Recovery console: Allow floppy co Disabled                       |                  |  |  |  |  |
|                                                                      | <b>BU</b> Shutdown: Allow system to be sh                        | Enabled          |  |  |  |  |
|                                                                      | <b>BU</b> Shutdown: Clear virtual memory p                       | Disabled         |  |  |  |  |
|                                                                      | System cryptography: Use FIPS c Disabled                         |                  |  |  |  |  |
|                                                                      | System objects: Default owner fo Object creator                  |                  |  |  |  |  |
|                                                                      | System objects: Require case inse Enabled                        |                  |  |  |  |  |
|                                                                      | System objects: Strengthen defa                                  | Enabled          |  |  |  |  |
|                                                                      |                                                                  |                  |  |  |  |  |
|                                                                      |                                                                  |                  |  |  |  |  |

*30 ábra –Helyi biztonsági beállítások párbeszédpanel*

- <span id="page-30-0"></span>5. A **Helyi biztonsági beállítások** párbeszédpanel jobb oldalán kattintsunk duplán a **Rendszer objektumok: A rendszergazda csoport tagjai által létrehozott objektumok alapértelmezett tulajdonosa** elemre**.**
- 6. Megnyílik a **Rendszer objektumok** párbeszédpanel.
- 7. A legördülő listában válasszuk ki az **Objektum létrehozó** opciót [\(31\)](#page-31-2)

![](_page_31_Picture_78.jpeg)

*31 ábra –Rendszer objektumok párbeszédpanel*

<span id="page-31-2"></span>8. Kattintsunk az **OK** gombra.

### <span id="page-31-0"></span>**"Weboldal nem található" vagy "404"**

**Probléma:** A szerverre való kapcsolódási kísérlet során a "weboldal nem található" vagy "404" üzenet jelenik meg.

**Megoldás:** Mindig indítsa újra a számítógépét miután elvégezte a(z) ["A WebReporter szoftver telepítése"](#page-10-0) fejezetben foglalt lépéseket.

Az is a hiba oka lehet, ha az Ön által használt verzió nem tartalmazza a kívánt oldalt vagy fájlt, vagy elgépelte a címet. Ellenőrizze, hogy pontosan írta-e be a címet. Ha biztos abban, hogy pontosan írta be a címet, lehet, hogy le kell tölteni és telepíteni kell egy újabb verziót.

### <span id="page-31-1"></span>**"Alkalmazás üzembehelyezési hiba"**

**Probléma:** Amikor fellépek a WebReporter.html weboldalra a böngészőben, a képernyőn megjelenik az "Alkalmazás üzembehelyezési" hibaüzenet [\(32\)](#page-32-0).

![](_page_32_Picture_2.jpeg)

*32 ábra –Alkalmazás üzembehelyezési hiba*

<span id="page-32-0"></span>**Megoldás:** Meg kell tisztítani az online alkalmazás cache tárat. Így a kliensnek megint le kell töltenie az alkalmazást, amikor újra frissíti a WebReporter.html weblapot. Kétféleképpen lehet kitakarítani a cache tárat.

#### **1. módszer: A parancssor használata**

- 1. Zárjuk be a böngészőt.
- 2. Nyissunk meg egy parancssor ablakot úgy, hogy kiválasztjuk a **Start** opciót, majd a **Programok és fájlok keresése** mezőbe írjuk be a **Cmd** parancsot és nyomjuk meg az ENTER gombot. Megnyílik a parancssor ablak.
- 3. A parancssorban a kurzornál gépeljük be a **rundll32 %windir%\system32\dfshim.dll CleanOnlineAppCache** parancsot és nyomjuk meg az ENTER gombot. [\(33\)](#page-32-1)

![](_page_32_Picture_9.jpeg)

*33 ábra – Parancssor a CleanOnlineAppCache paranccsal*

- <span id="page-32-1"></span>4. Indítsuk újra a böngészőt.
- 5. Lépjünk be a http://<ServerIPAddress>/webreporter.html oldalra megint, ahol a <ServerIPAddress> a szerver IP címe.

#### **2. módszer: Futtassuk a Clean.vbs scriptet**

1. A böngészőben töltsük le a clean.vbs fájlt a szerverre, úgy, hogy begépeljük a következőt a böngésző címsorába:

**http://<ServerIPAddress>/clean.vbs** ahol a <ServerIPAddress> a szerver IP címe.

- 2. Kattintsunk a **Mentés** parancsra és mentsük el a clean.vbs fájlt egy kiválasztott könyvtárba.
- 3. Mentsük el a fájlt a letöltések közé a rendszerben.
- 4. A clean.vbs fájl futtatásához kattintsunk rá duplán. A script lefut és kitakarítja a cache tárat. Egy üzenet jelenik meg arról, hogy az ideiglenes fájlokat törölte a rendszer [\(34\)](#page-33-0).

![](_page_33_Picture_53.jpeg)

*34 ábra – A Cache tár sikeres törléséről szóló üzenet*

<span id="page-33-0"></span>5. Kattintsunk az OK gombra.

## <span id="page-34-0"></span>**Gyakran ismételt kérdések (GYIK)**

## <span id="page-34-1"></span>**Áttekintés**

Ebben a fejezetben a gyakran ismételt kérdések találhatók.

### <span id="page-34-2"></span>**Használhatok az Internet Explorer helyett más böngészőt is?**

Ha más böngészőt szeretnénk használni, annak képesnek kell lennie az Internet Explorer plug-inként vagy add-onként való futtatására is, ilyen például az "IE Tab Plus" a Firefoxtól, illetve kezelnie kell tudnia az .xbap fájlokat.

Az alábbi instrukciók ismertetik a segédprogram futtatásának módját Firefoxban. Más böngészők IE bővítményei is használhatók.

**Megjegyzés:** A művelet elvégzése előtt ellenőrizzük, hogy az útmutató fő fejezeteiben minden fő fejezet tartalmával tisztában vagyunk-e, illetve ellenőrizzük, hogy a WebReporter működik-e az aktuálisan használt Internet Explorer böngészővel.

#### **Az "IE Tab Plus" bővítmény telepítése és konfigurálása Firefoxban**

Ez a művelet csupán opcionális, illetve csak akkor szükséges, ha a WebReportert Firefox böngésző alatt szeretnénk használni.

#### **1. lépés: Telepítsük az "IE Tab Plus" bővítményt**

- 1. Indítsuk el a Firefox böngészőt.
- 2. Lépjünk a<http://www.ietabplus.com/> oldalra.
- 3. Kattintsunk az oldal jobb felső sarkában a **Hozzáadás Firefoxhoz** linkre.
- 4. Indítsuk újra a Firefox böngészőt.

#### **2. lépés - Engedélyezzük az xbap fájlokat a szűrőben ([35\)](#page-35-0).**

- 1. A **Firefox** menüben katitntsunk a **Bővítmények** opcióra és nyissuk meg a **Bővítménykezelőt**.
- 2. Válasszuk ki az **IE Tab Plus** bővítményt.
- 3. Kattintsunk a **Beállításokra**.
- 4. Megjelenik az **IE fül - Beállítások** párbeszédpanel.
- 5. Kattintsunk az **Oldal-szűrő** fülre.
- 6. Alul az **URL** mezőben gépeljük be az alábbiakat:

#### **/\.xbap\$/**

- 7. Kattintsunk a **Hozzáadás** értékre.
- 8. Kattintson az **Alkalmaz** gombra, majd az **OK** gombra.

![](_page_35_Picture_75.jpeg)

*35 ábra – Xbap fájlok engedélyezése*

#### <span id="page-35-0"></span>**A WebReporter futtatása az "IE Tab Plus" bővítményben**

- 1. A Firefoxban kattintsunk a böngészőlap jobb alső sarkában található ikonra és engedélyezzük az Internet Explorert használó oldalak renderelését.
- 2. Ezután *adjuk meg a teljes címet az .xbap kiterjesztéssel együtt*. Például, http://<YourServerIP>/webreportersetup/dpbrowser.xbap/ ahol a <YourServerIP> a szerver IP címe [\(36\)](#page-35-1).

![](_page_35_Picture_7.jpeg)

*36 ábra – A dpbrowser.xbap teljes címe*

<span id="page-35-1"></span>3. Ez az oldal csatlakozik a szerverhez, majd letölti és futtatja a WebReporter alkalmazást.

**- Ez az oldal szándékosan üres. -**